**O** mongo DB. Documentation values are search Documentation

[Stitch](https://docs.mongodb.com/stitch/) > [Tutorials](https://docs.mongodb.com/stitch/tutorials/) > Building a Web-based To-Do App

# Integrate the ToDo App with Twilio

The following tutorial builds upon the procedure in <u>Building a Web-based To-Do App</u> and integrates the ToDo app with Twilio. With this integration, you can send messages to your Twilio number to add items to the ToDo list.

## **Prerequisites**

For this app, you need the following:

- The ToDo app set up according to [Building a Web-based To-Do App](https://docs.mongodb.com/stitch/tutorials/todo-web/).
- A [Twilio](https://www.twilio.com/)  $\mathbf{Z}^{\prime}$  Account. If you do not have a Twilio account, create one before starting this procedure. You must also create a Twilio project for use with this procedure.

## Procedure

## A. Go to your ToDo app in MongoDB Stitch

### Estimated Time to Complete: ~2 minutes

[Log in to your Atlas account](https://www.mongodb.com/cloud/atlas?jmp=docs) **7** account and click **Stitch Apps** in the left-hand navigation. Click on the name of the MongoDB Stitch application you created for the [Building a Web-based To-Do App](https://docs.mongodb.com/stitch/tutorials/todo-web/) tutorial.

## B. Configure the Stitch MongoDB Service for Twilio Integration

## Estimated Time to Complete: ~10 minutes

You must specify a namespace for each collection the Stitch MongoDB service accesses. A namespace is a combination of the database name and the collection name. In Stitch, each namespace contains rules and filters that control access to documents during read and write operations. Stitch creates basic rules and filters for the namespace when you create it. See the [rules](https://docs.mongodb.com/stitch/mongodb/#mongodb-rules) section of the MongoDB overview for more information.

## 1 [Add the](https://www.mongodb.com/) **todo.users collection to MongoDB.**<br>I mongoDB. Documentation

- a. Click on Rules under **Atlas Clusters** in the left navigation pane.
- b. In the **Rules** editor, click **Add Collection** to add a new namespace. Enter the following information:
	- For **Database Name**, enter todo.
	- For **Collection Name**, enter users.
	- Under **Select a Template**, select the Users can only read and write their own data template. The **Field Name for User ID** section displays below the list of templates.
	- Enter \_id for the field name.

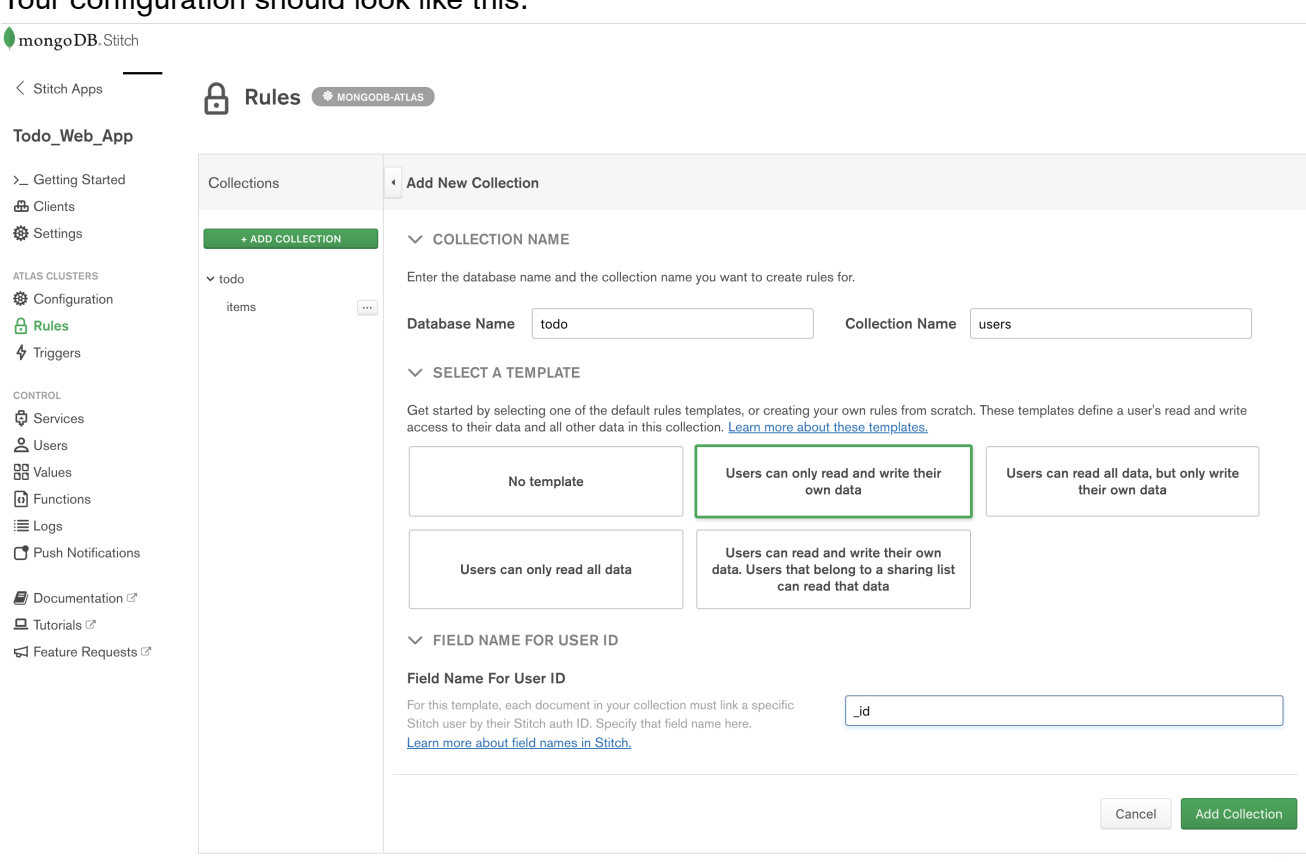

### Your configuration should look like this:

- click to enlarge
- c. Click the **Add Collection** button at the bottom of the editor.

## C. Configure the Stitch Twilio Service

## [Estimated Tim](https://www.mongodb.com/)e to Complete: ~10 minutes Documentation Search Documentation

### NOTE:

This section assumes you have a Twilio account and that you have created a project to use with this procedure.

### 1 Add a Twilio service to your **ToDo** app.

- a. Click **Add service**.
- b. Click **Twilio**.
- c. For the **Service Name**, enter tw1.
- d. Enter your Twilio Account **SID** and **Auth Token**. You can find these values in the Twilio dashboard for the Twilio project you are using for the ToDo application.
- e. Click **Add service**.

### 2 Create an incoming webhook to the **tw1** service.

A MongoDB Stitch **Incoming Webhook** is a callback URL used by third- party service providers to execute a Stitch function. The function creates a document and inserts into the  $\texttt{todo.items}$ collection.

To create an incoming webhook for the tw1 service, do the following:

- a. Click the **Incoming Webhooks** tab.
- b. Click **New Webhook**.
- c. Configure following properties for the webhook:

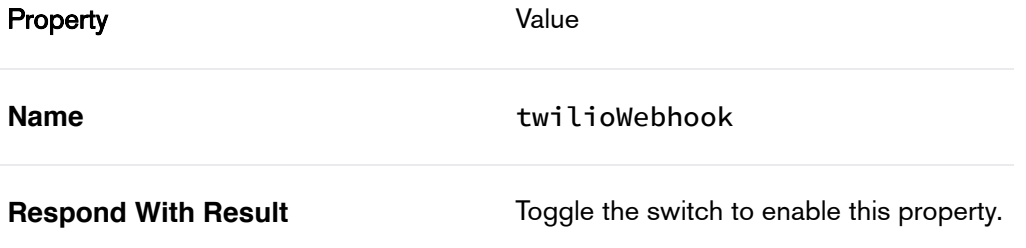

### 3 Configure the function for the **twilioWebhook** webhook.

Hover over the webhook function and click **Edit**. Modify the function as follows:

[1. Co](https://www.mongodb.com/)py the following code into the text entry box: Documentation Search Documentation

```
exports = function(args) {
  const db = context.services.get("mongodb-atlas").db("todo");
 const users = db.collection("users");
  const items = db.collection("items");
 users.findOne({ phone_number: args.From }).then(user => {
    const todo = { "text": args.Body, "owner_id": user._id };
    return items.insertOne(todo);
  });
};
```
The function above queries todo.users to find the user associated with the originating phone number of the text message. The callback inserts into todo. items a document with the user's owner\_id and the text in the message. args.From and args.Body correspond to the parameters of the [Twilio message](https://www.twilio.com/docs/api/rest/sending-messages)  $\mathbb{Z}$ .

2. Click **Done**.

## 4 Configure the function to send verification codes.

In the left navigation pane click **Functions** and then **New Function**.

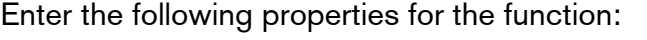

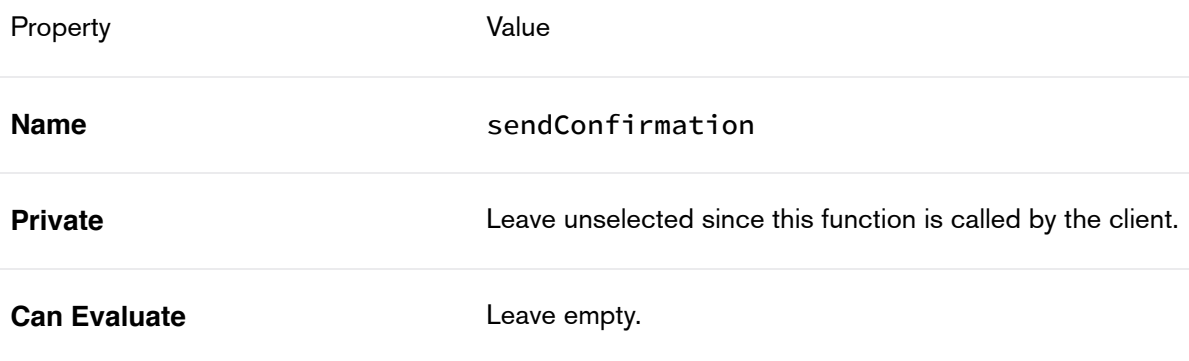

In the **Function Editor** set the function code to the following.

1. Copy the following code into the text entry box:

```
exports = function(recipient, code) {
  const twilio = context.services.get(
  const ourNumber = context.values.get("ourNumber");
 twilio.send({
    from: ourNumber,
  to: recipient,
    body: `Your confirmation code is ${code}.`});
};
 Documentation Contraction Course County County County County Search Documentation
```
The function above sends a text message to recipient containing a verification code. It is called from the todo web client as follows:

```
let code = generateCode(7);
this.props.stitchClient
  .executeFunction("sendConfirmation", this._number.value, code)
  .then( /* ... */ )
```
2. Click **Done**.

### 5 Configure **tw1** service rule.

Configure up a rule to enable the send action.

- a. Click the **Rules** tab.
- b. Click **Add Rule**.
- c. Set up the following rule which allows the service to send a message to any number.

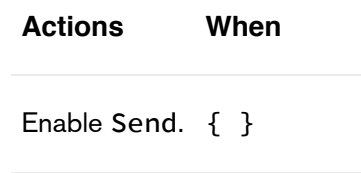

d. Click **Save**.

# <span id="page-5-0"></span>D. [Create a Tw](https://www.mongodb.com/)ilio Programmable SMS Service<br>
mongoDB. Documentation<br>
Search Documentation

Estimated Time to Complete: ~5 minutes

- 1 Log in to your Twilio account.
- 2 Open up the Programmable SMS dashboard. From the Twilio dashboard:
	- a. Click **All Programs And Services** in the left-hand navigation.
	- b. Click **Programmable SMS**.
- 3 Configure Programmable SMS.
	- a. Click **Messaging Services**.
	- b. Click **Create new Messaging Service.** Enter a **Friendly Name** to describe the messaging service. For **Use Case**, select **Mixed**.
	- c. Check the **Process Inbound Messages** checkbox. For **Request URL**, enter the Incoming Webhook URL you created when configuring the MongoDB Stitch Twilio service.
- 4 Configure Programmable SMS Phone Numbers.
	- a. Click **Numbers** in the left-hand navigation bar for **Programmable SMS**.
	- b. Select a Twilio number for the service. If you do not yet have a Twilio number, the **Programmable SMS** dashboard prompts you to **Buy a Number**.
	- c. Click **Add Selected**.
- 5 Configure Verified Caller IDs for your Twilio number
	- a. In the left-hand navigation, click **All Products and Services**, then click **Phone Numbers**.
	- b. Click **Verified Caller IDs**.
	- c. Click the plus-sign and add a phone number that you will use to send messages to the Twilio number.

For more information on the Twilio Programmable SMS service, including features and pricing, visit [twilio.com/](https://twilio.com/sms) $\mathbf{Z}$ .

## E. Add your Twilio Phone Number as a Stitch value

Estimated Time to Complete: ~2 minutes

[Values](https://docs.mongodb.com/stitch/values/) [are nam](https://www.mongodb.com/)ed constants that you can access in Stitch [rules](https://docs.mongodb.com/stitch/mongodb/#mongodb-rules) and [functions.](https://docs.mongodb.com/stitch/functions/) From the Mongod Stitch UI, and the Mongod do the following: Documentation Search Documentation Search Documentation

- 1 Click Values in the left-hand navigation.
- 2 Enter our Number for the New Value Name.
- 3 Enter your Twilio number as the value.

Enter the Twilio number you selected while [Creating a Twilio Programmable SMS Service](#page-5-0) as a [E.164](https://www.twilio.com/docs/glossary/what-e164) **7** formatted string. For example, if your Twilio number is (222) 333-4444, enter "+12223334444" (note the included quotation marks).

4 Click Save.

## F. Set Up and Run the ToDo Application

Estimated Time to Complete: ~5 minutes

1 Run the **ToDo** application.

If you are not running the ToDo application, start. Run the following command from the todo directory:

npm start

- 2 Associate a phone number with your login id.
	- 1. Open a browser to http://localhost:8001/ to access the ToDo app. Sign in with Google [or Facebook credentials, depending on which you have set up in the Building a Web-based To-](https://docs.mongodb.com/stitch/tutorials/todo-web/)Do App tutorial.
	- 2. Click Settings.
	- 3. In the number box, enter a phone number from which you will send texts to your Twilio number.
	- 4. Press the Return key.
	- 5. Upon successful messaging, a verify code box appears.
	- 6. Enter the verification code sent to the phone number you entered.
	- 7. Press the Return key.

Upon verification, messages sent from the phone number to your Twilio number associated with your messaging service will show up as items in your todo list.

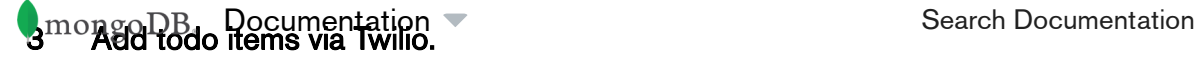

- 1. Click on the Lists link to return to the ToDo items list page.
- 2. Send an SMS to your Twilio phone number.
- 3. Refresh your browser to see your message.